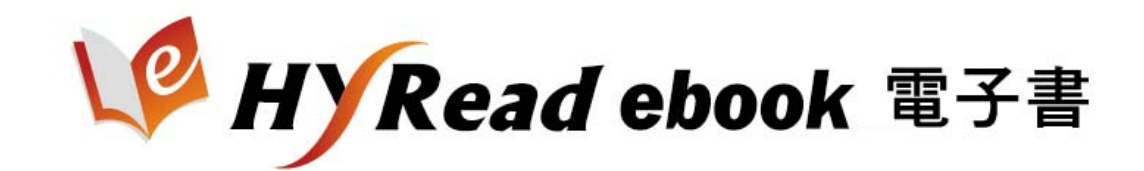

# **使用手冊**

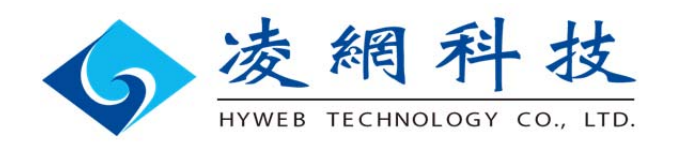

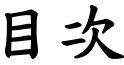

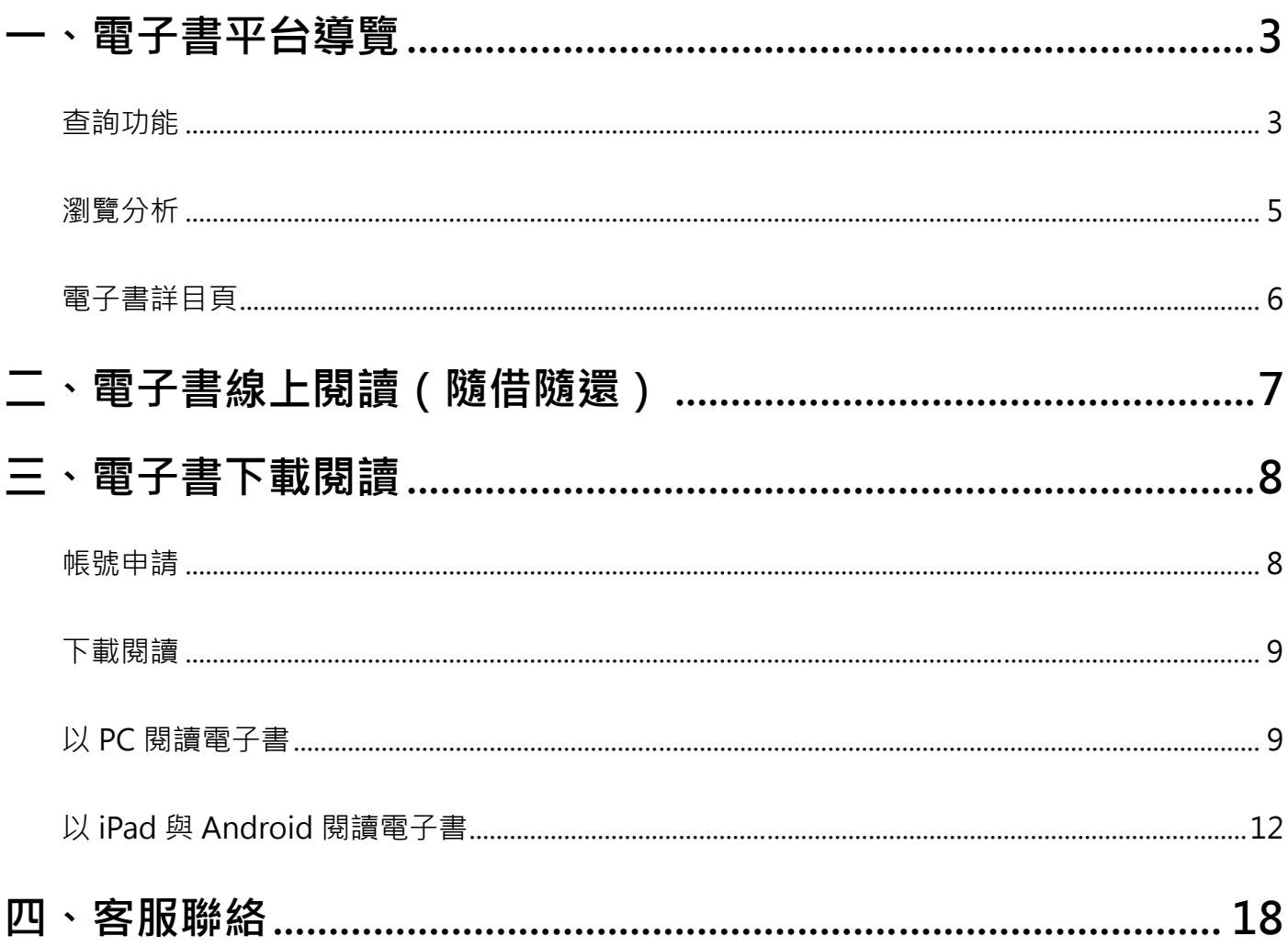

電子書平台導覽

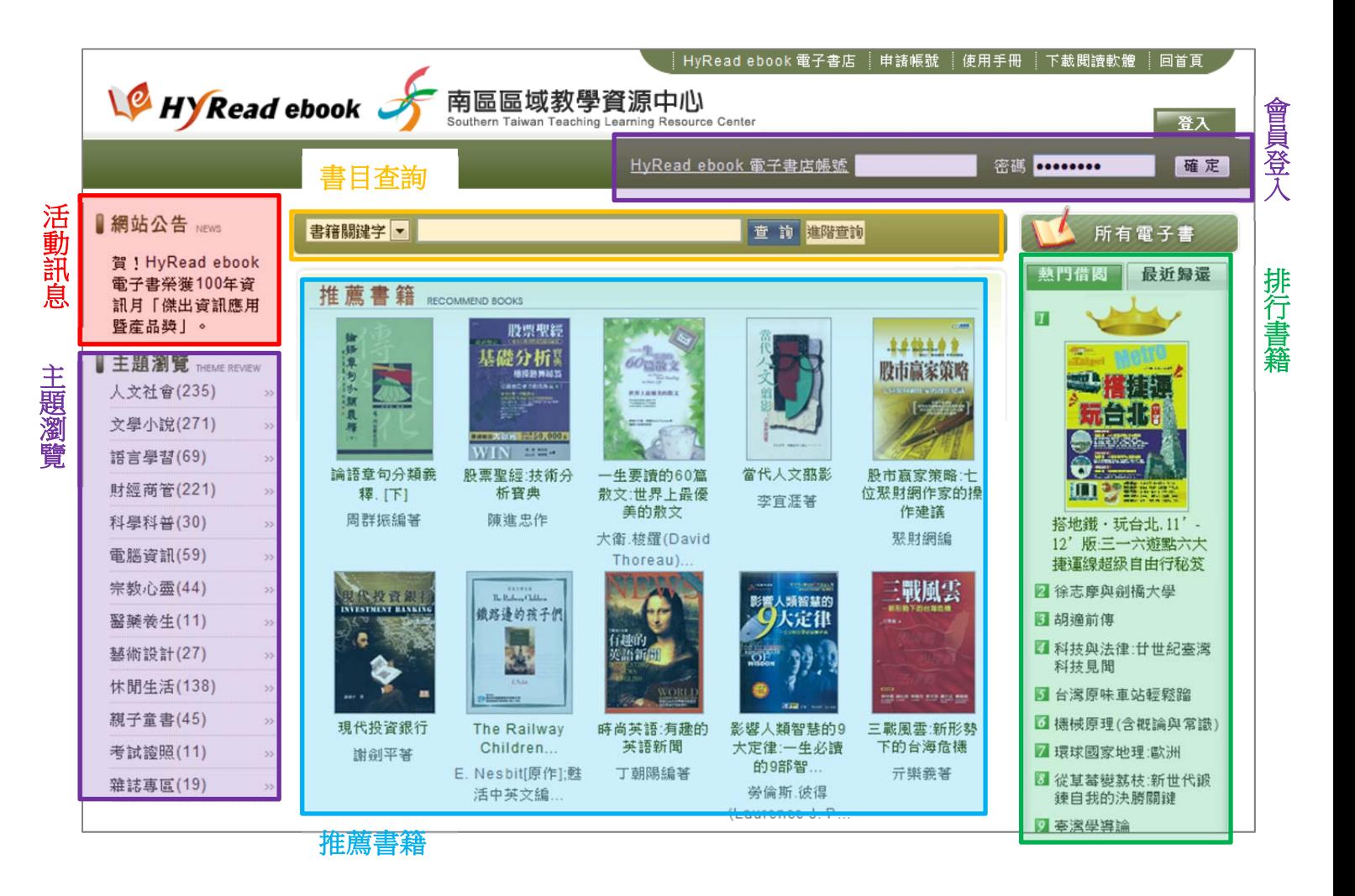

## 查詢功能

1. 簡易查詢:提供「書籍關鍵字」、「書名」、「作者」、「出版社」、「出版年」、「ISBN」等之快速查詢。

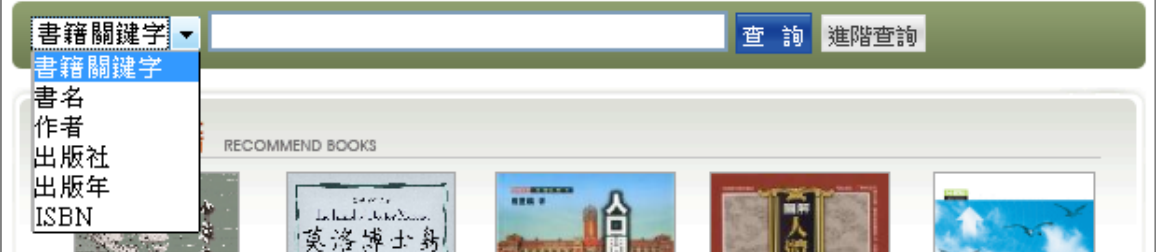

2. 進階查詢:提供多欄位檢索功能。

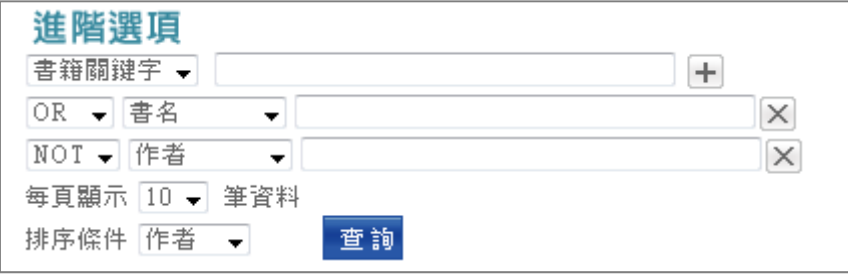

3. 查詢結果

查詢結果包含兩種檢視模式:條列瀏覽與圖片瀏覽。

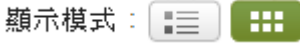

■ 條列瀏覽

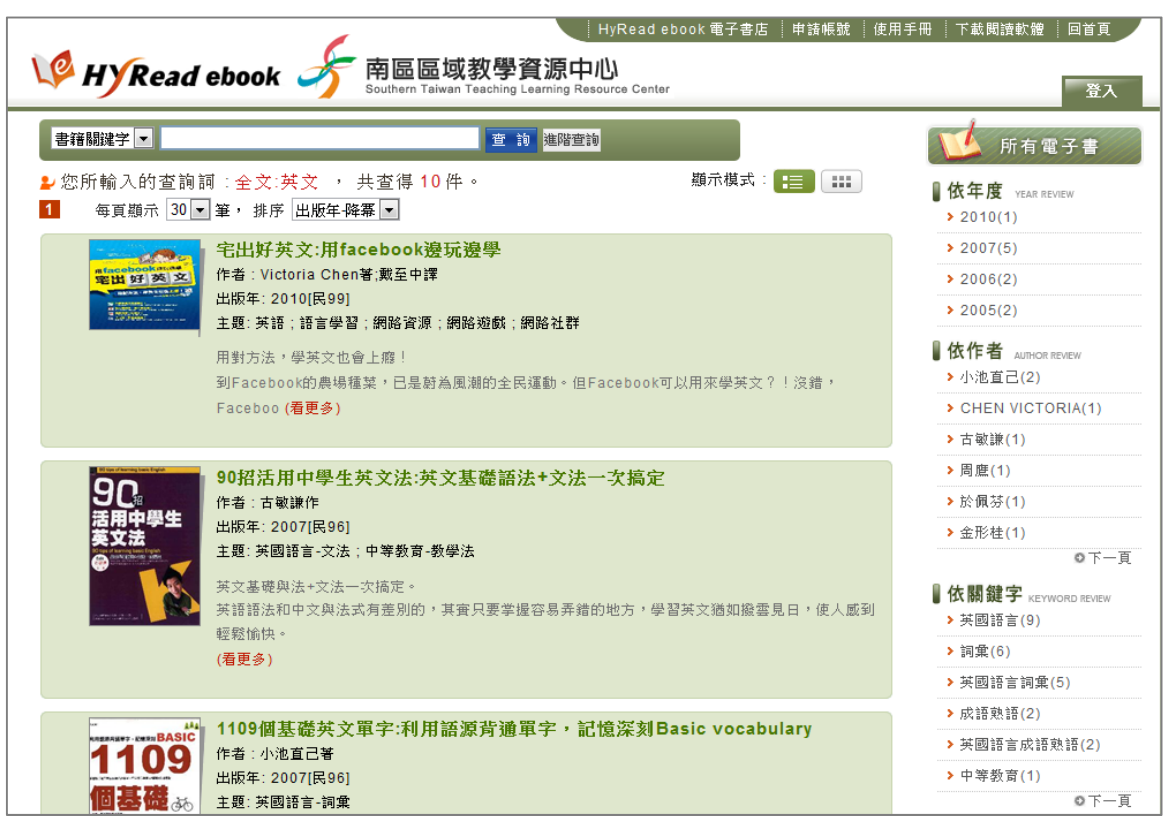

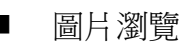

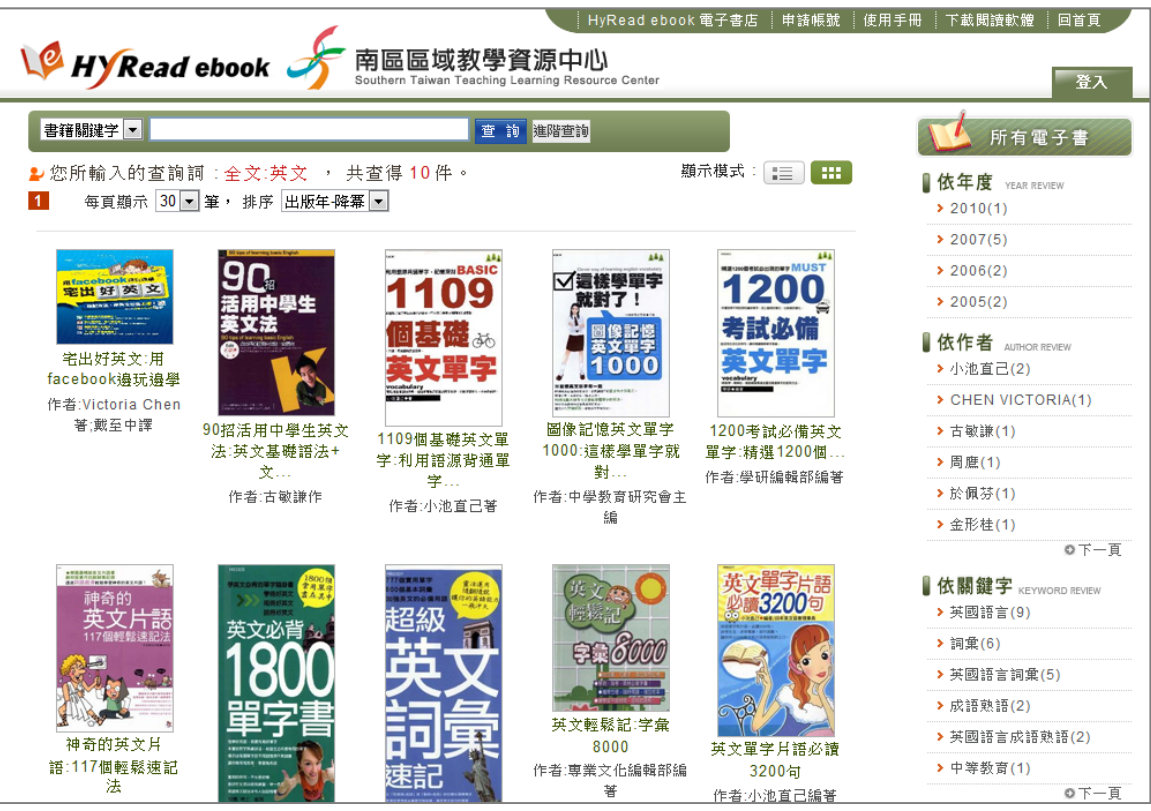

# 瀏覽分析

依「主題」、「年度」、「作者」、「關鍵字」等方式瀏覽電子書。

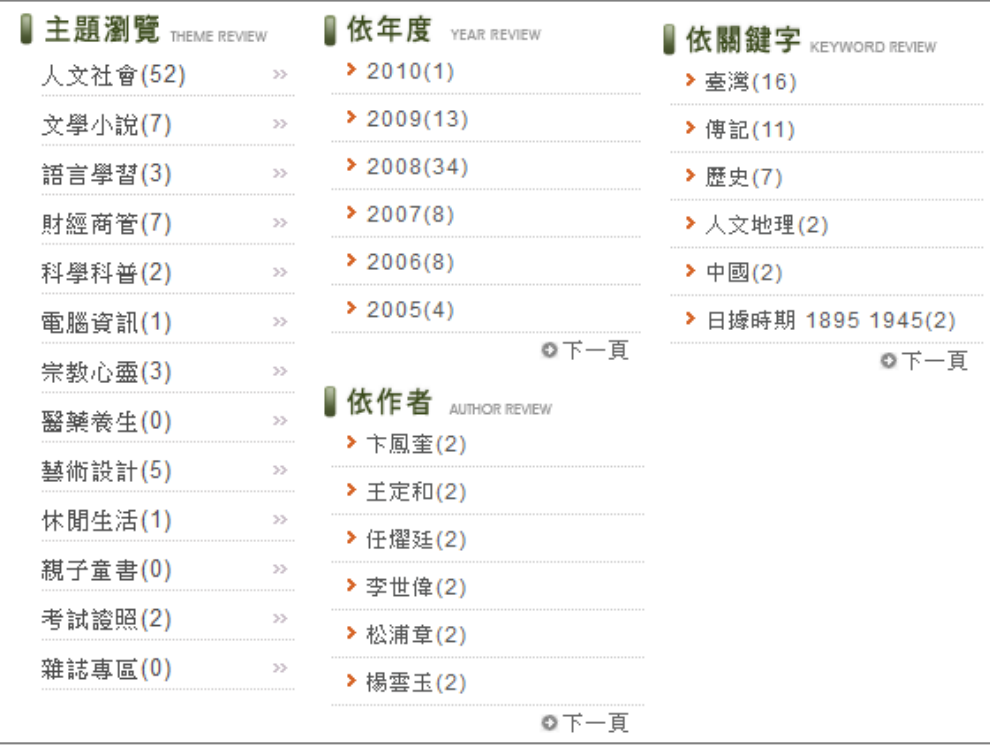

## 電子書詳目頁

- 電子書資訊:出版資訊(書名、作者、出版者等),並包含互動及參考資訊。
	- 「點閱」:統計電子書被點閱之次數。
	- 「推薦」:點選圖書封面下方之「 ★ ★ ★ ★ ★ ☆ 」可進行推薦。
	- 「書籤」:連結個人交流與分享網站。
- 內容簡介:圖書簡介及作者簡介。
- 借閱資訊:提供電子書借期、使用人數、借閱方式等說明。
- 瀏覽記錄:系統貼心的將您所查詢過的圖書,呈現於電子書詳目之網頁右方,提供您參考或再次 快速閱覽使用。

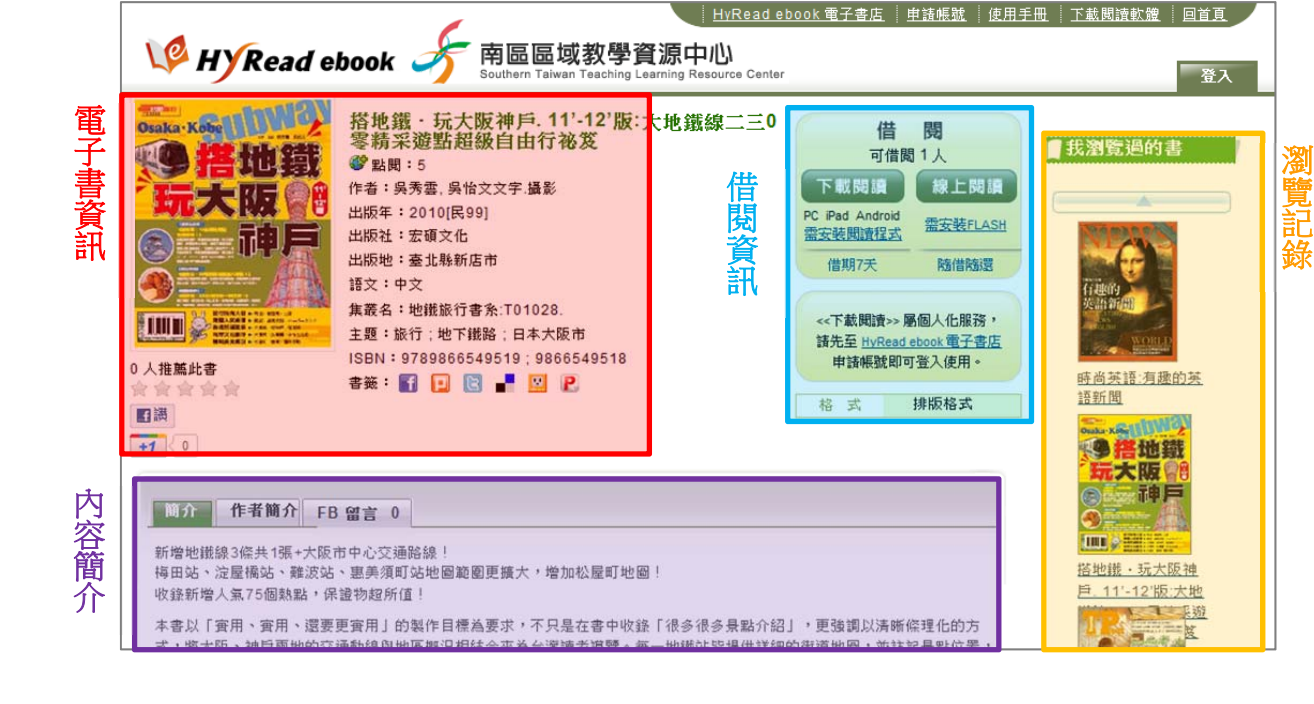

## 二、電子書線上閱讀(隨借隨還)

HyRead ebook 電子書的閱讀方式分為「線上閱讀」與「下載閱讀」, 每本書共可提供 1 人閱讀, 於 IP 範圍內,無須登入即可線上閱讀,需安裝 FLASH PLAYER。

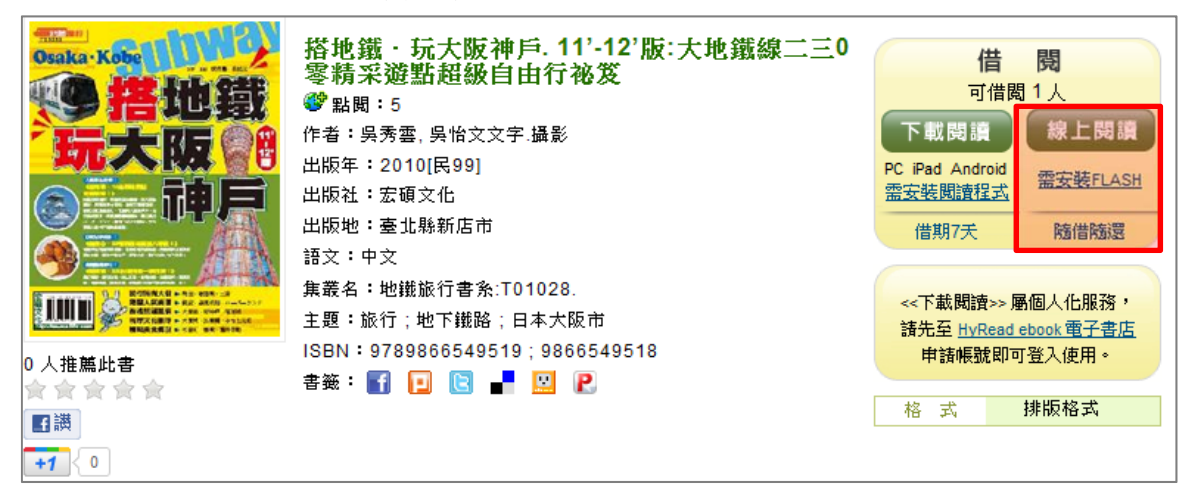

線上閱讀功能介紹

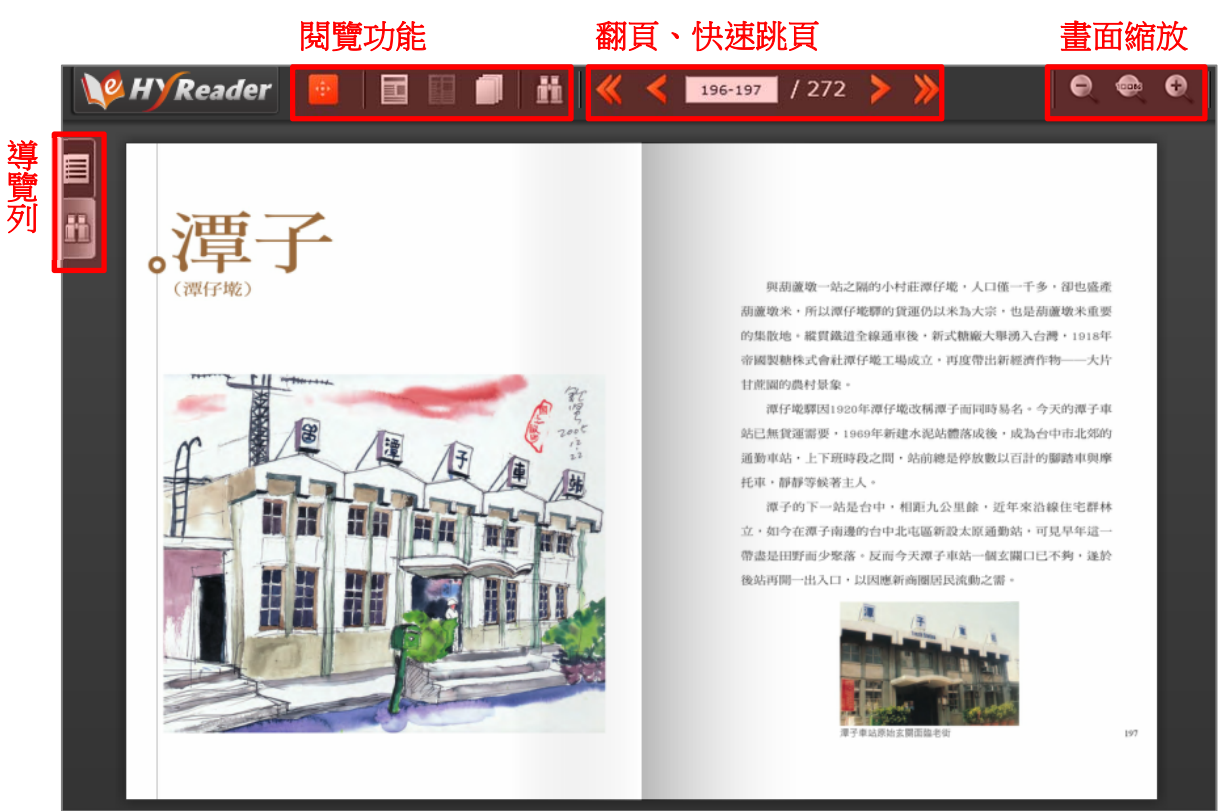

# 三、電子書下載閱讀

HyRead ebook 電子書可支援各種載具閱讀 (可離線), 包括 PC、iPad 及 Android 平板電腦。為了提供 讀者個人化服務,包括個人註記、書籤,以及雲端同步的功能還有借閱歷史的檢視等,讀者只需登入 帳號、密碼,方可於借書時選擇「下載閱讀」,並享受許多個人化服務項目。而且**下載**電子書時不受 IP 範圍的限制喔!(下載借閱需在 IP 範圍內,借閱後使用載具完成電子書下載,無須連線即可閱讀, 真正享受行動閱讀的樂趣!)

## 帳號申請

點選首頁右上方的「申請帳號」,前往 HyRead ebook 電子書店申請個人帳號。

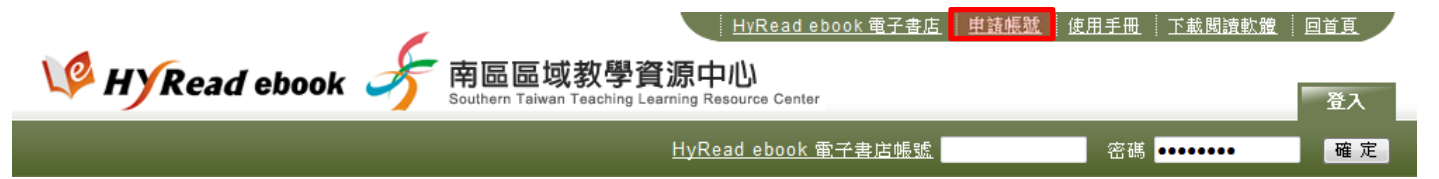

#### http://ebook.hyread.com.tw/store/member\_apply.jsp

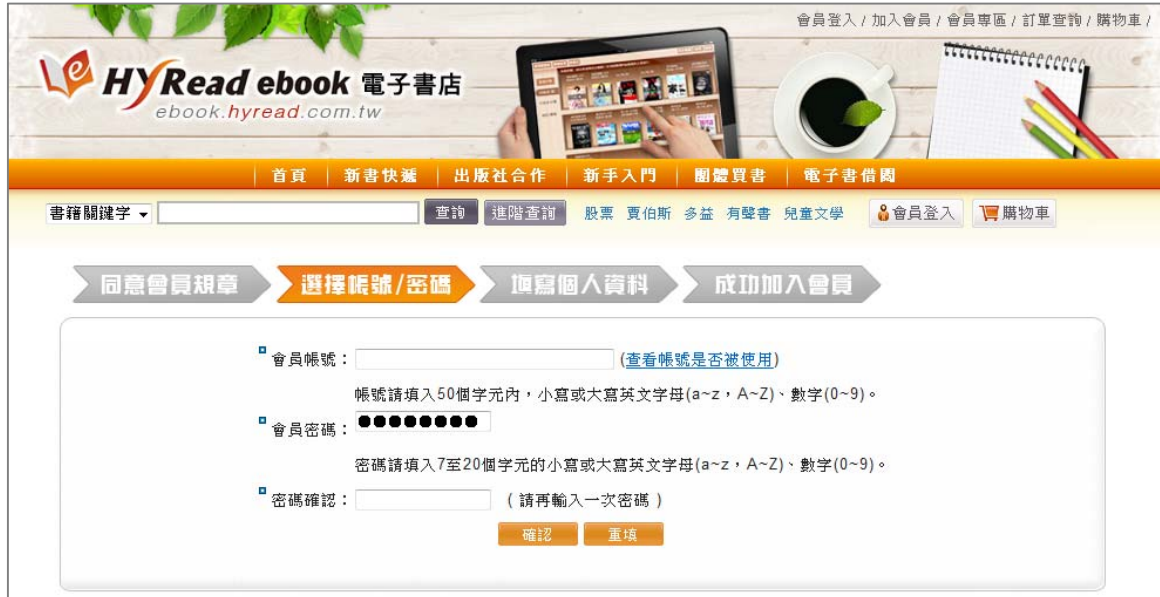

## 下載閱讀

成功註冊個人帳號後,請登入個人帳號即可選擇「下載閱讀」。

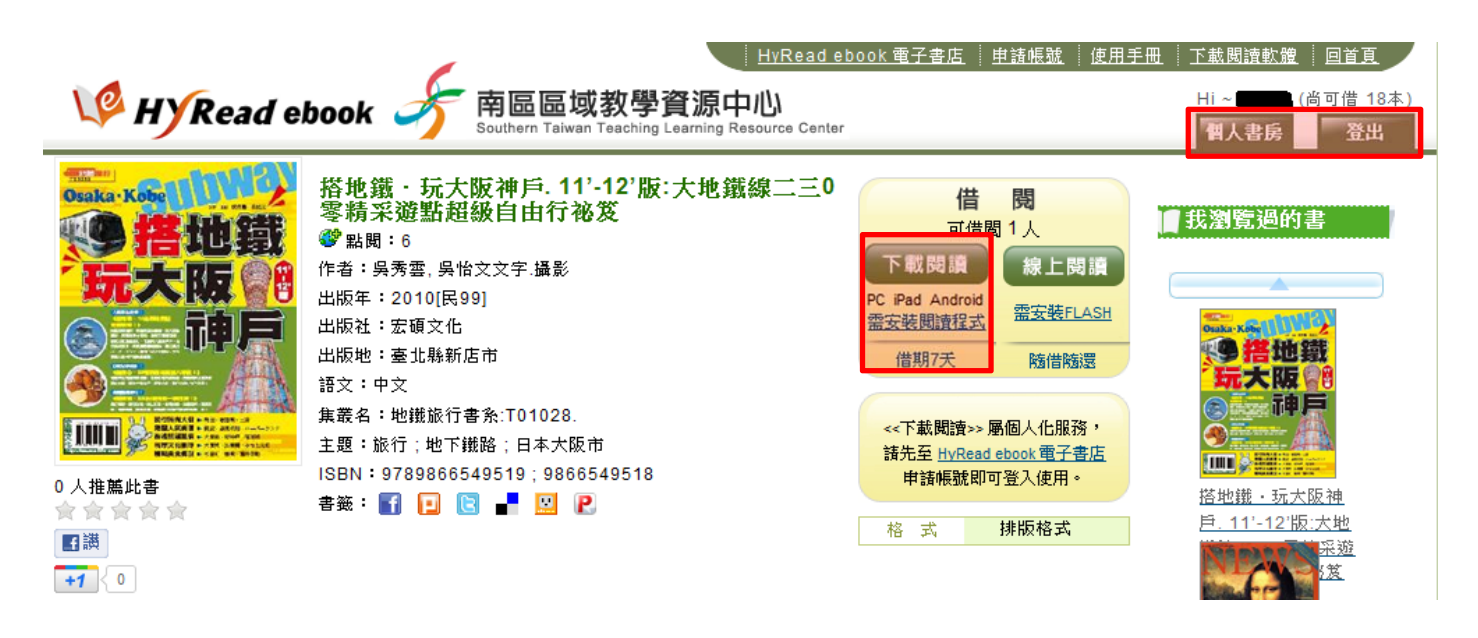

#### 以 **PC** 閱讀電子書

以 PC 閱讀電子書,請點選首頁右上方「下載閱讀軟體」,並安裝 PC 版閱讀器「HyRead Library」。

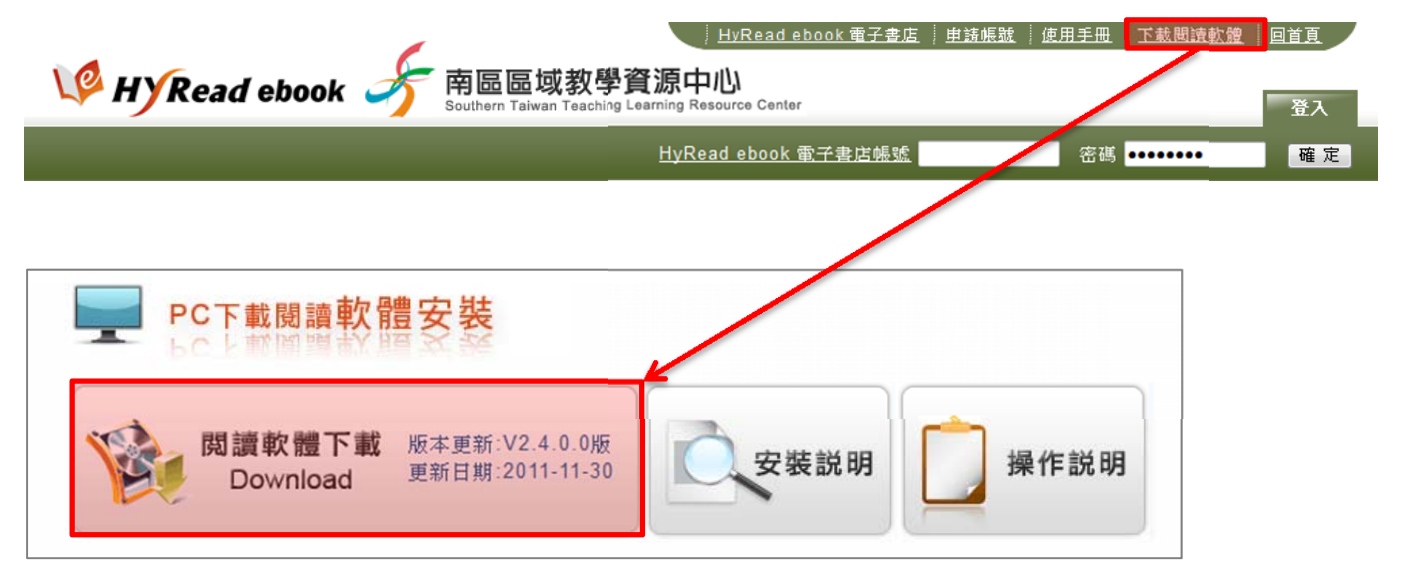

HyRead ebook 南區區域教學資源中心 http://sttlrc.ebook.hyread.com.tw

安裝完成後開啟 HyRead Library,選擇「新增使用者」與所屬單位「南區區域教學資源中心」,並登入 您所註冊的帳號及密碼,此時不需在 IP 範圍內亦可操作。

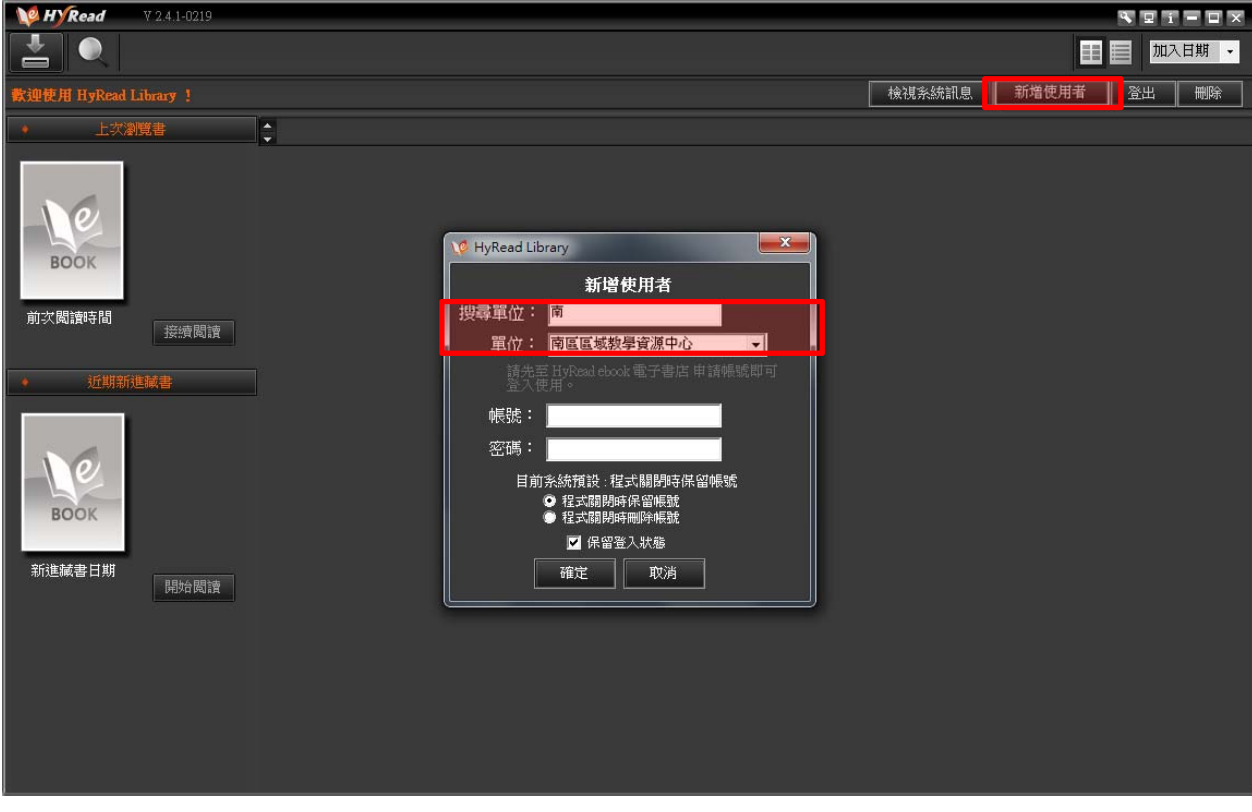

點選「下載借書」即可從個人借書清單中,勾選欲下載閱讀的書籍。

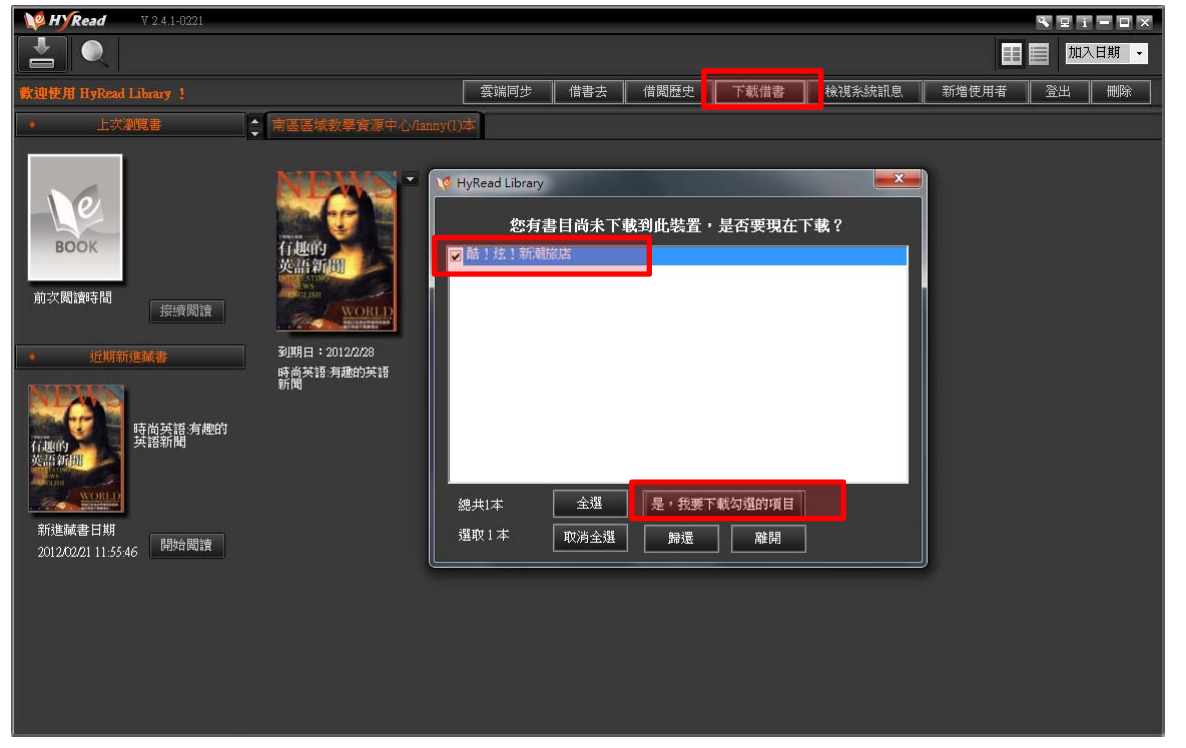

雙擊書封即可閱讀電子書,亦可以查看書籍資訊。

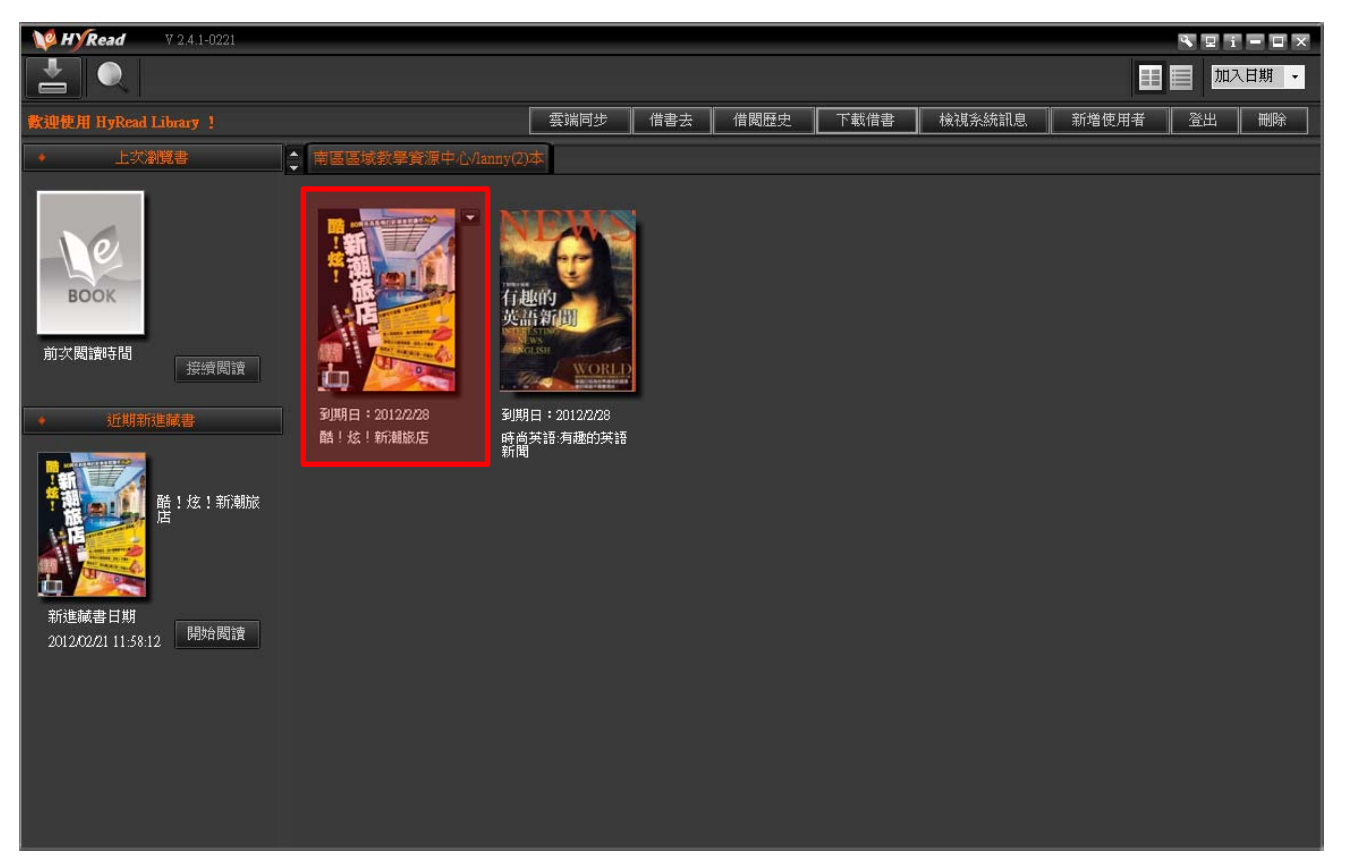

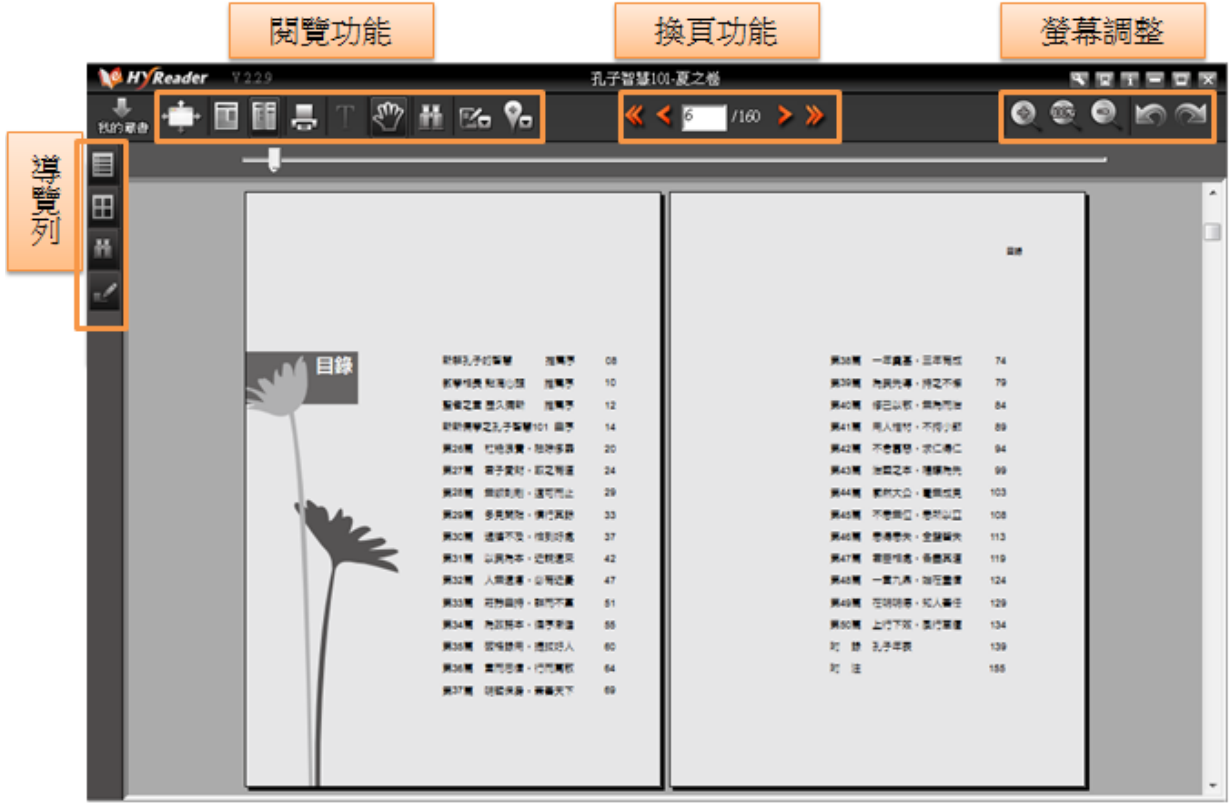

#### 以 **iPad** 與 **Android** 閱讀電子書

請於 App Store 或 Android Market 中搜尋「HyRead」, 即可免費下載安裝「HyRead Library」電子書閱 讀軟體。(iPad 與 Android 操作方式相仿,此處以 iPad 做為說明範例)

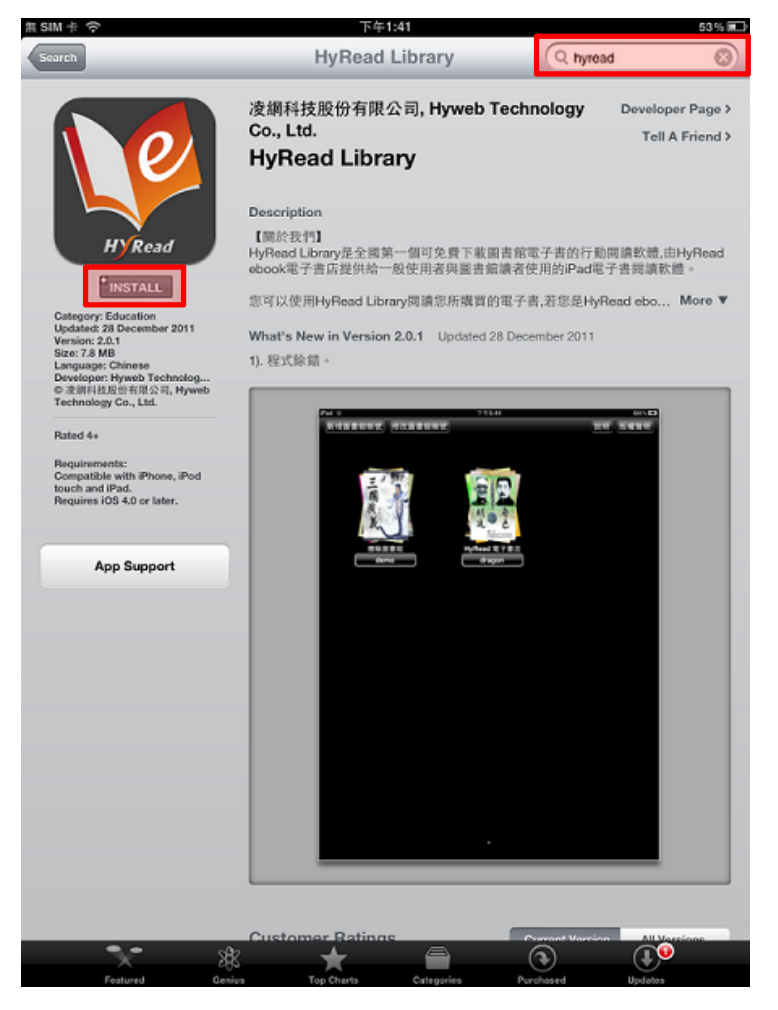

**點選「新增圖書館」後,選擇所屬單位「南區區域教學資源中心」並登入個人帳號密碼。** 

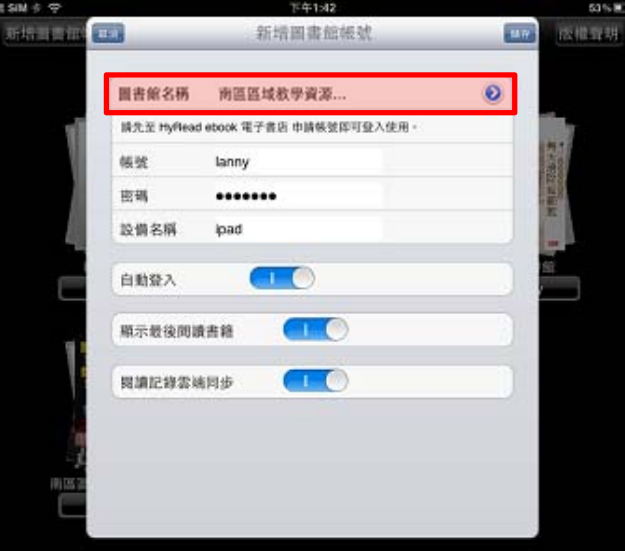

HyRead ebook 南區區域教學資源中心 http://sttlrc.ebook.hyread.com.tw

點選「同步書櫃」即可看到個人所借閱的書籍,點選書籍封面即可下載電子書或觀看書目資訊。

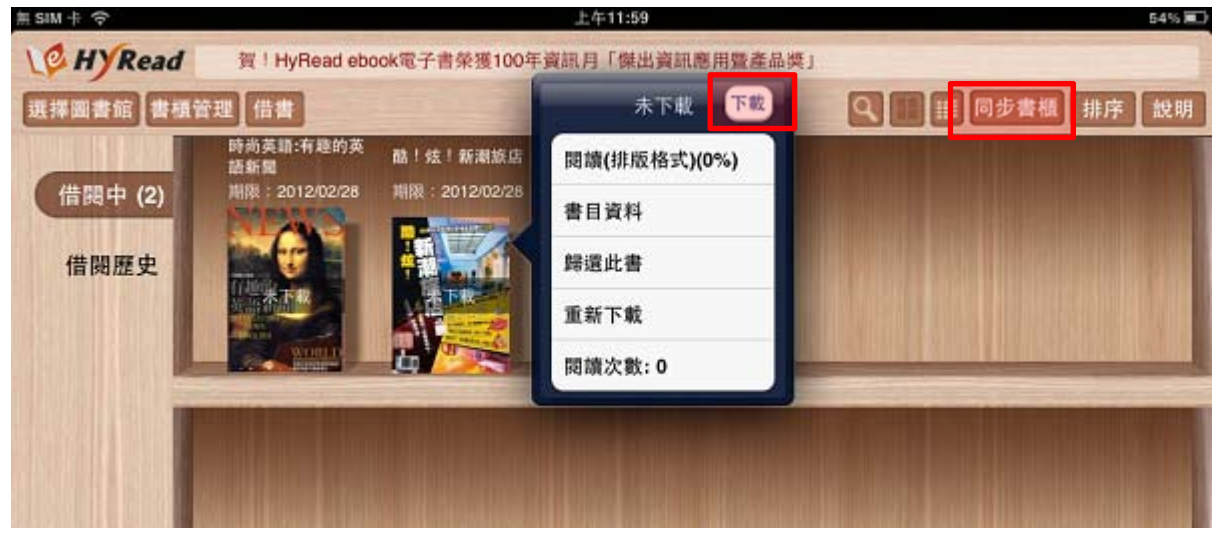

等待書籍資料下載的同時,可直接開始閱讀下載完成的部分!

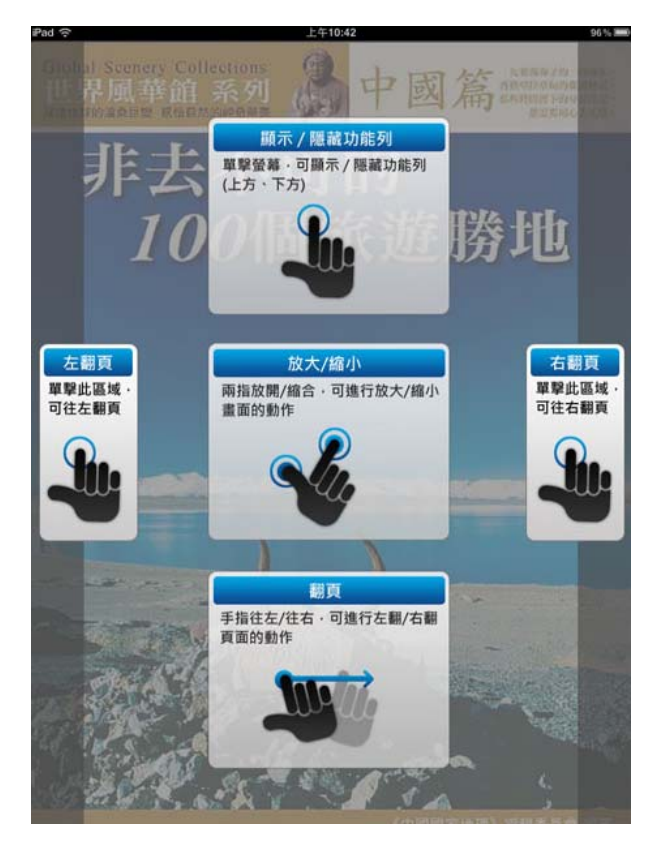

HyRead ebook 南區區域教學資源中心 http://sttlrc.ebook.hyread.com.tw ■ 單頁/雙頁瀏覽:將閱讀器轉換方向,iPad 會自動呈現單頁及雙頁瀏覽的效果。

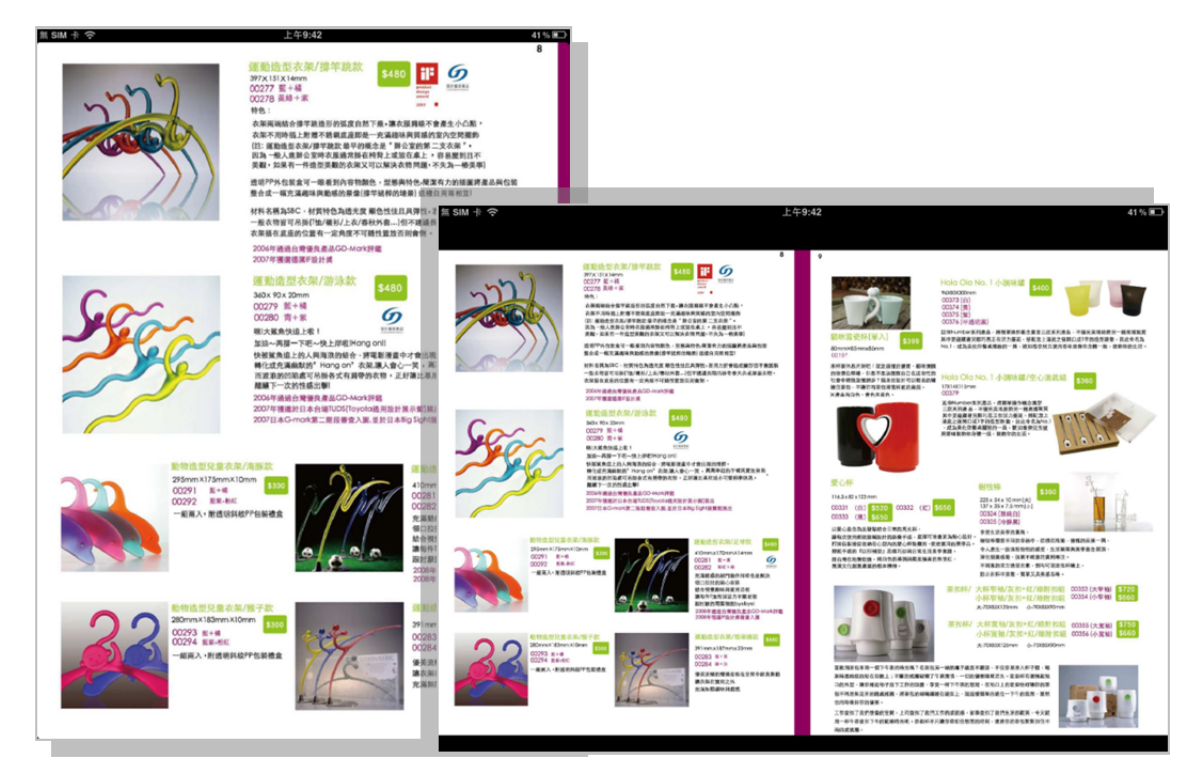

- 回書櫃:可回到上一層,繼續閱讀其他電子書
- 目錄選單:可瀏覽書籍目次,並快速連結到該章節

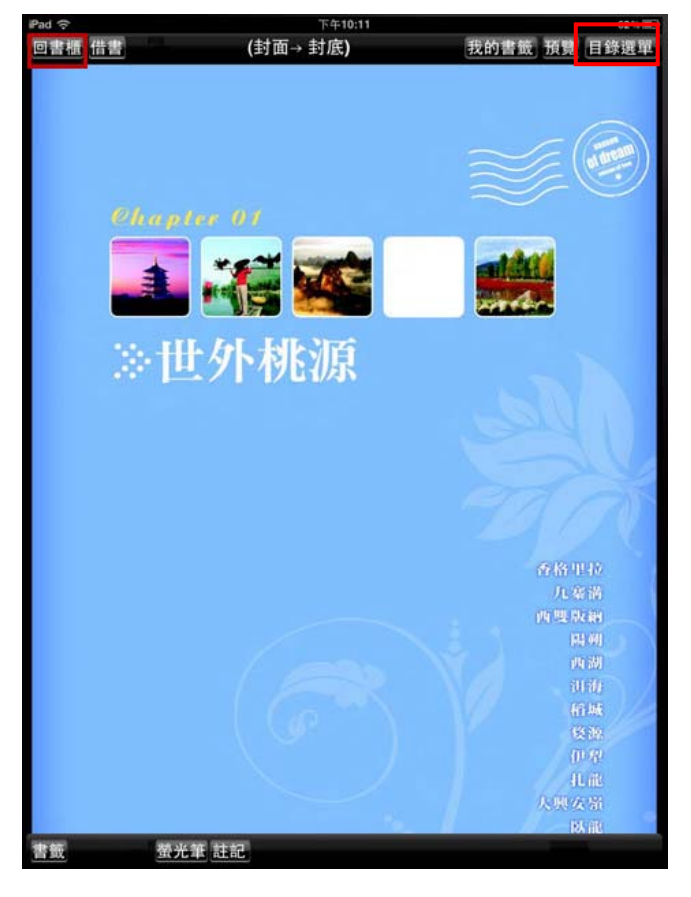

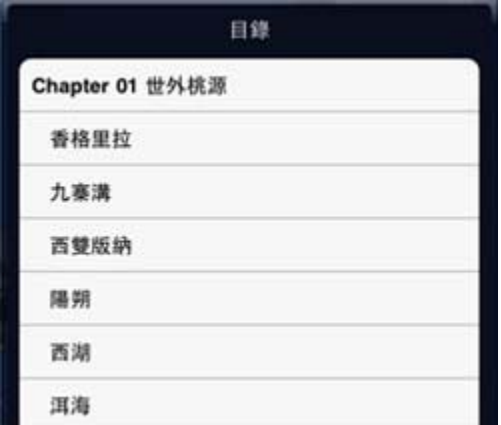

HyRead ebook 南區區域教學資源中心 http://sttlrc.ebook.hyread.com.tw ■ 預覽功能:分為「側邊縮圖」與「全部縮圖」兩種方式

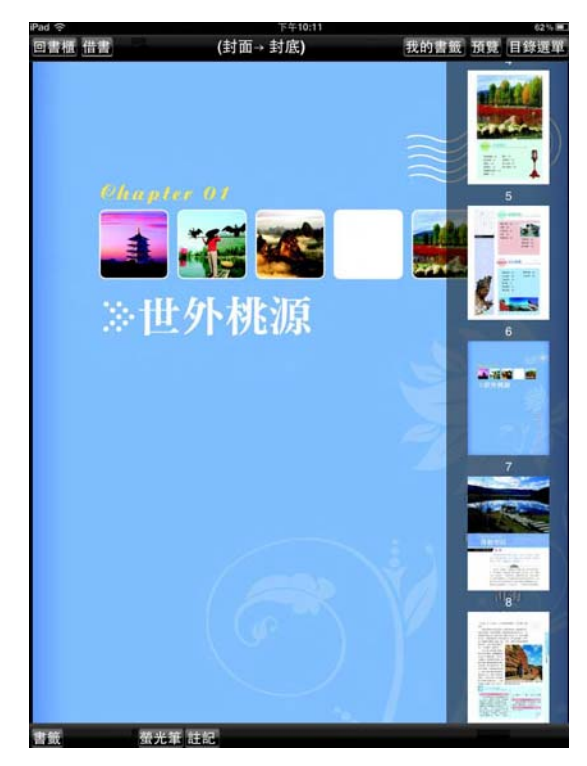

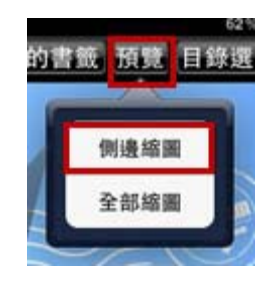

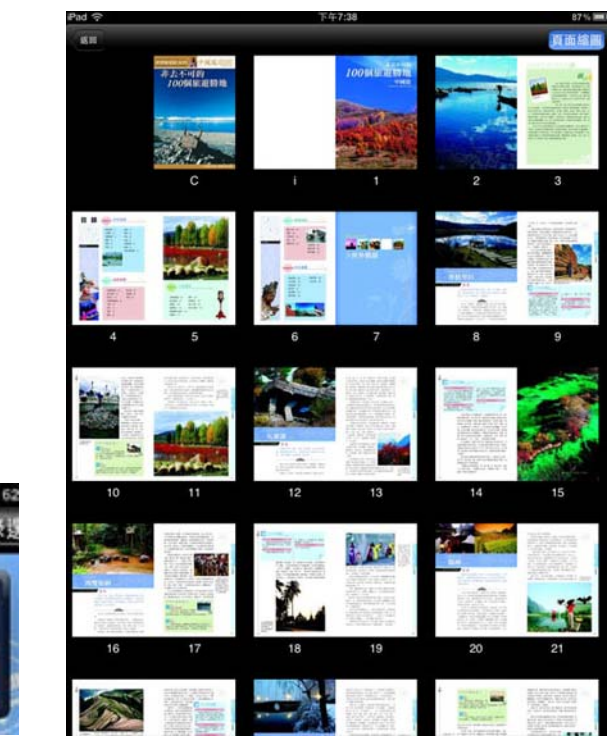

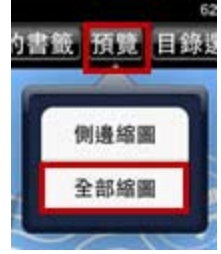

HyRead ebook 南區區域教學資源中心 http://sttlrc.ebook.hyread.com.tw

■ 書籤功能:點選畫面左下角的按鈕,可將頁面加入「書籤」,之後只要點選「我的書籤」,即可快 速連到此頁。

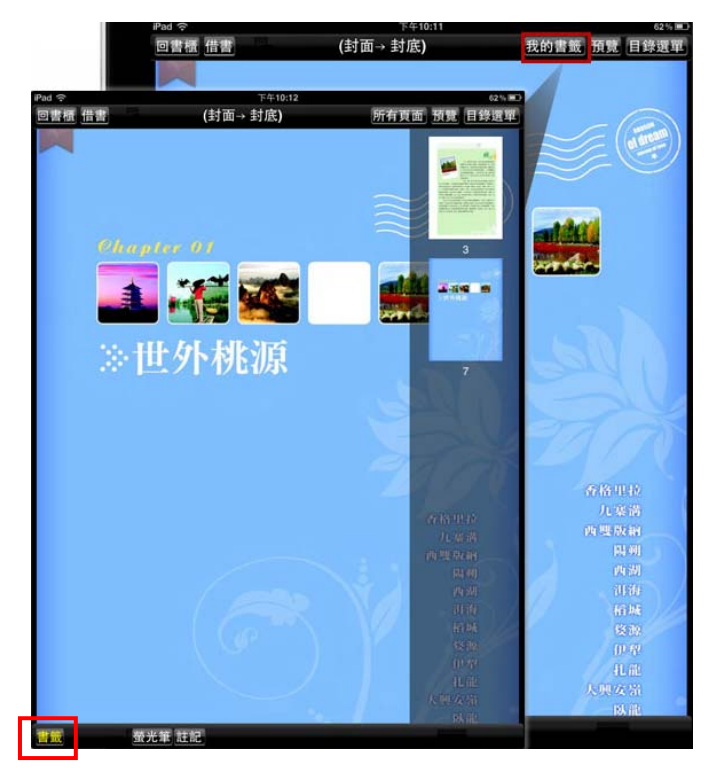

註記功能:點選畫面下方「註記」按鈕,可貼上便條紙並寫下註記。

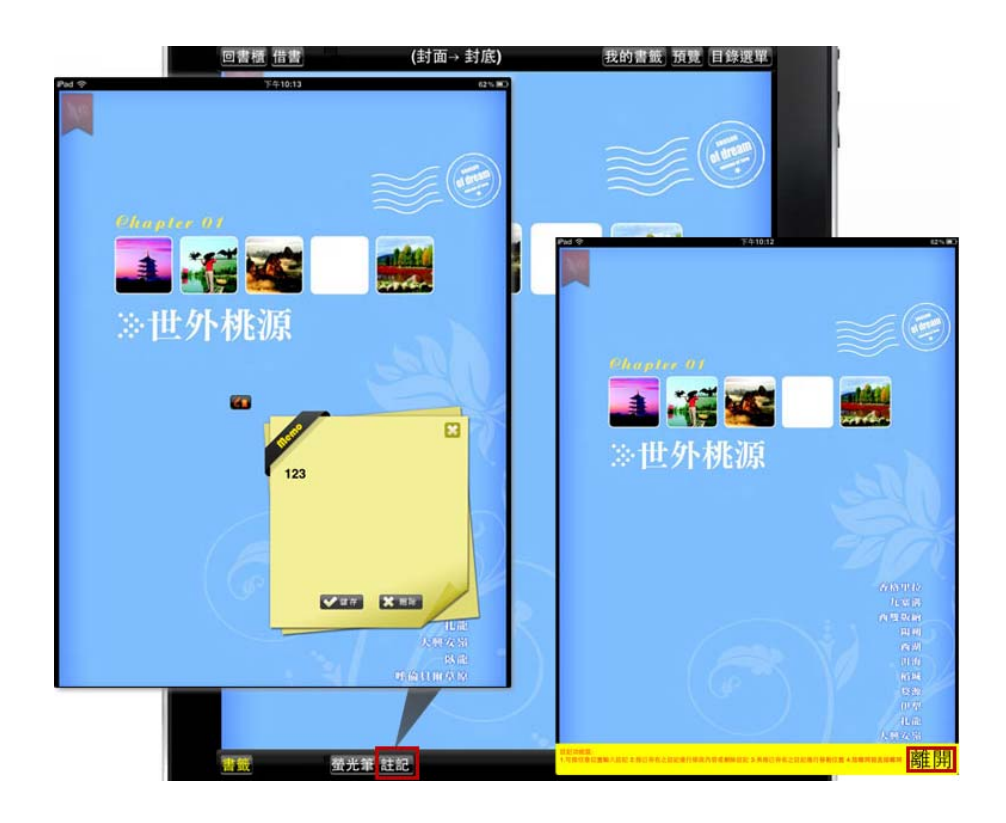

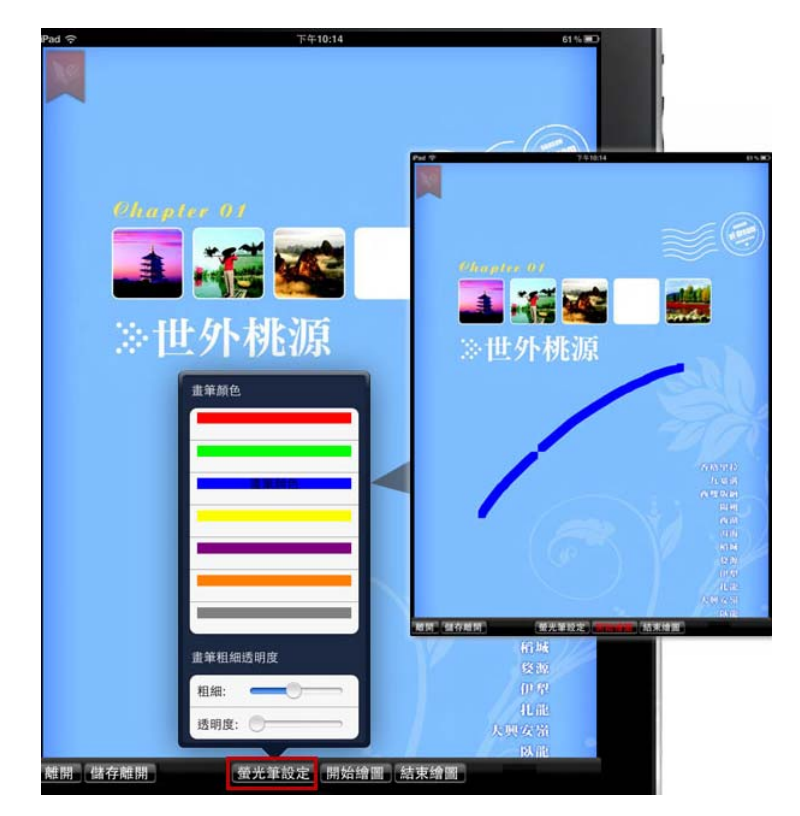

■ 螢光筆功能:點選畫面下方「螢光筆」按鈕,可以使用畫筆在頁面中自由標記。

#### 四、客服聯絡

~如您在使用上有任何問題或建議,歡迎與我們聯繫!~

服務專線:(02)2395-6966 分機 2555 服務時間:週一~週五 AM9:00-12:00、PM1:30-6:00(星期例假日除外) 電子郵件: service@hyread.com.tw 傳真號碼:(02)2395-7229 聯絡地址:100 臺北巿重慶南路 2 段 51 號 5 樓